# BIBLIOTHECAnext-

### BIBLIOTHECAnext ab V11.2 DBS und Jahresabschluss

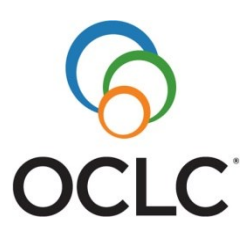

#### **OCLC GmbH Betriebsstätte Böhl-Iggelheim**

Am Bahnhofsplatz 1 E-Mail: 67459 Böhl-Iggelheim deutschland@oclc.org Tel. +49-(0)6324-91608-00 Internet: Fax +49-(0)6324-91608-99 www.oclc.org

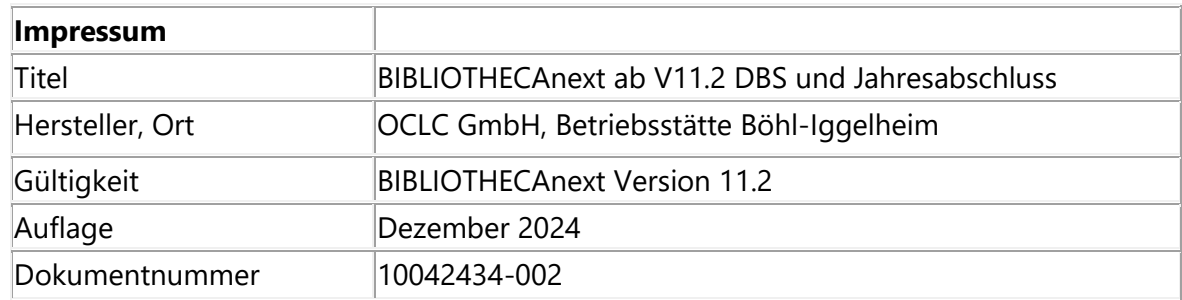

© 1993-2024 OCLC GmbH, Grünwalder Weg 28g, 82041 Oberhaching Alle Rechte vorbehalten.

Dieses Handbuch sowie die darin beschriebene Software werden unter Lizenz zur Verfügung gestellt und dürfen nur in Übereinstimmung mit den Lizenzbedingungen verwendet oder kopiert werden. Der Inhalt dieses Handbuchs dient ausschließlich Informationszwecken, kann ohne Vorankündigung verändert werden und ist nicht als Verpflichtung von OCLC anzusehen.

Die in den Beispielen verwendeten Namen und Daten sind frei erfunden, soweit nichts anderes angegeben ist.

Ohne ausdrückliche Erlaubnis der OCLC GmbH darf kein Teil dieses Nutzerhandbuchs für irgendwelche Zwecke vervielfältigt oder übertragen werden, unabhängig davon, auf welche Art und Weise oder mit welchen Mitteln, elektronisch oder mechanisch, dies geschieht.

Einschränkung der Gewährleistung: Für die Richtigkeit des Inhalts dieses Handbuchs wird keine Garantie übernommen.

# **Inhalt**

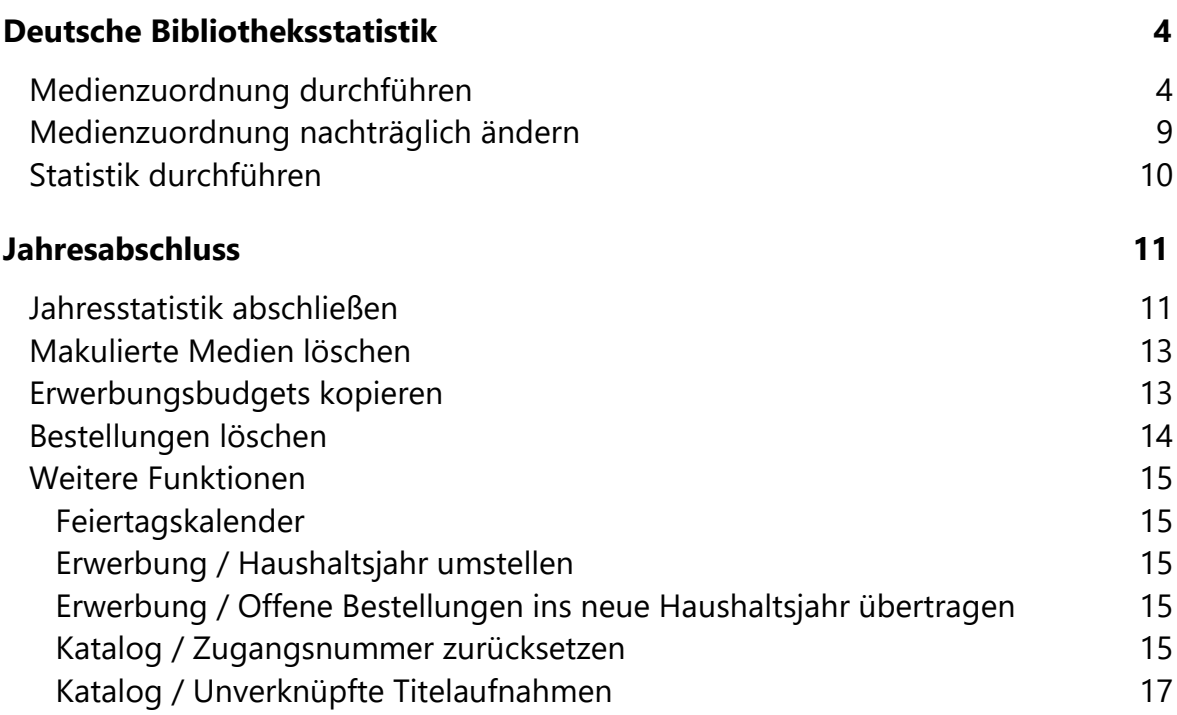

# <span id="page-3-0"></span>**Deutsche Bibliotheksstatistik**

Die Betreuung der Deutschen Bibliotheksstatistik wurde vor einigen Jahren vom Hochschulbibliothekszentrum (hbz) übernommen. Der DBS-Bogen ist in BIBLIOTHECAnext hinterlegt. Bibliotheken, die mit BIBLIOTHECAnext arbeiten, können diesen über das Statistikmodul automatisch ausfüllen. Die ermittelten Daten können außerdem mittels CSV-Datei an das hbz übermittelt werden.

Aus dem Hauptmodul von BIBLIOTHECAnext gelangen Sie über den Menüpunkt **Module / Statistik** in der Menüleiste in das Statistikmodul. Im Statistikmodul finden Sie in der Menüleiste unter **DBS** den Menüpunkt **Statistik**. Mit dieser Funktion können Sie am Jahresende die Deutsche Bibliotheksstatistik erstellen. Zuvor verwenden Sie die Funktion **DBS / Medienzuordnung**.

## <span id="page-3-1"></span>**Medienzuordnung durchführen**

Voraussetzung für die Nutzung der DBS-Funktion ist die Zuordnung Ihrer Medien oder Exemplare über von Ihnen in BIBLIOTHECAnext definierte Mediengruppen, Medienkennzeichen oder Standorte zu den von der Deutschen Bibliotheksstatistik vorgegebenen Kategorien. Es besteht auch die Möglichkeit, einer Kategorie mehrere Mediengruppen zuzuordnen.

**Beispiel**: Es wird in der Statistik die Kategorie **Sachliteratur** abgefragt. In einer Bücherei, in der Sachbücher die Mediengruppe **SAC** haben, wird der Kategorie **Sachliteratur** die Mediengruppe **SAC** zugeordnet.

Sie können die Medienzuordnung zu jedem beliebigen Zeitpunkt vornehmen, also auch schon vor dem Jahreswechsel. Die Medienzuordnung wird gespeichert und bleibt erhalten, sofern Sie keine Veränderung vornehmen.

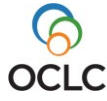

**Achtung!** 

## /\

Da das hbz am Fragebogen der DBS in unregelmäßigen Abständen Änderungen vornimmt oder Sie im Laufe des Jahres z. B. neue Mediengruppen angelegt haben, sollten Sie die Medienzuordnung prüfen, bevor Sie die Statistik erstellen. Nach Vorgabe des hbz werden die Ausleihzahlen für den Magazinbestand in Feld (14) **Medien insgesamt** und Feld (14.1) **Physische Medien insgesamt** gezählt. Die Ausleihen des Magazinbestands werden nicht separat ausgewiesen. Deshalb enthält der Bogen zur DBS für diese Ausleihen kein gesondertes Feld. Die Zahlen werden systemintern ermittelt und zum Gesamtbestand der Entleihungen in Feld (14) und (14.1) hinzugezählt. Der Magazinbestand wird in Feld (17) **Magazinbestand** ausgewiesen.

Diese Auswertung ist möglich, wenn Sie bei der Medienzuordnung darauf achten, die Exemplare, die im Magazin stehen, der DBS-Kategorie **Magazin** zuordnen.

Gehen Sie wie folgt vor, um die Medienzuordnung durchzuführen:

1. Wählen Sie im Statistikmodul **DBS / Medienzuordnung**. Das Fenster **Festlegung DBS** öffnet sich (siehe Abbildung 1).

Im Feld **Statistik für** ist das aktuelle Kalenderjahr voreingestellt. Eine Auswahl unter **Zweigstelle** benötigen Sie nur, wenn Sie eine zweigstellenbezogene DBS erstellen möchten.

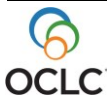

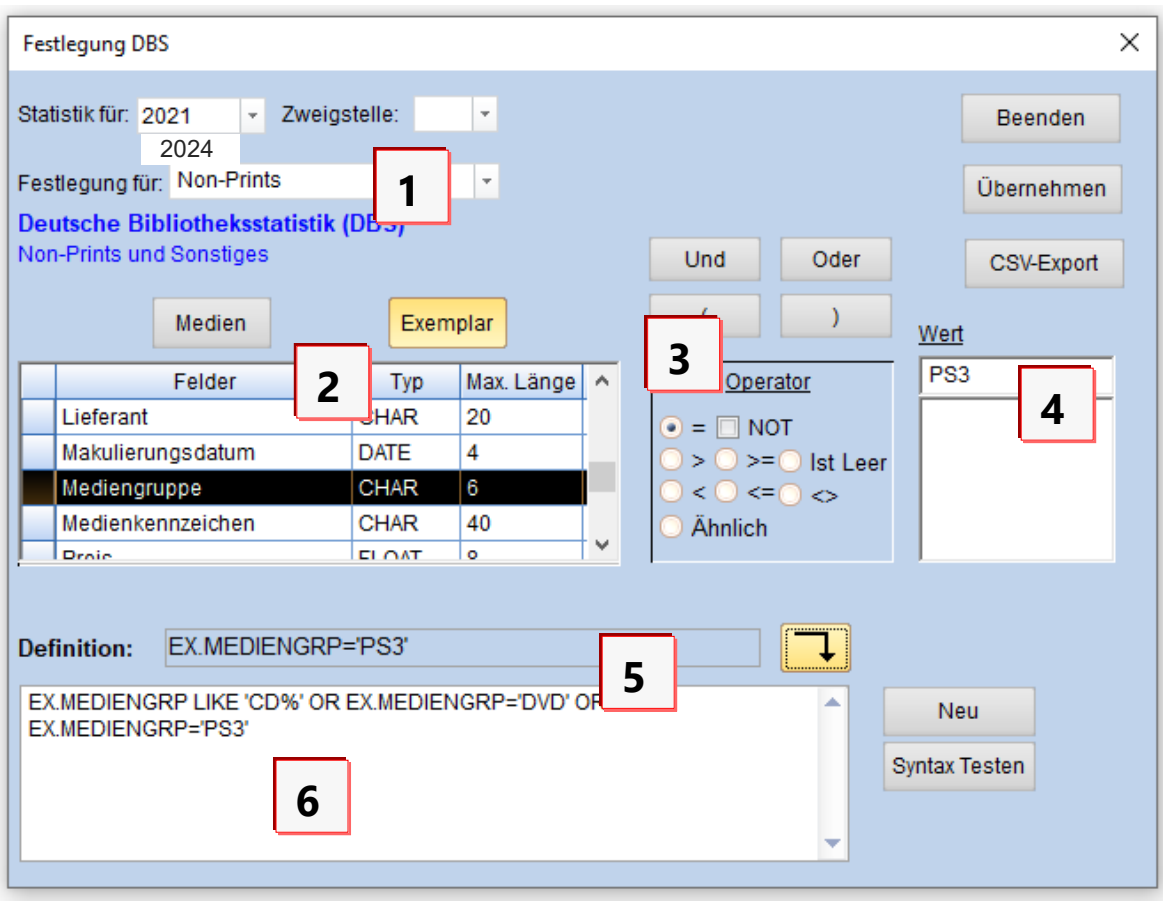

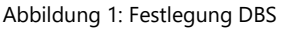

2. Klicken Sie im Feld **Festlegung für** (1) auf den schwarzen Pfeil und wählen Sie aus der Liste eine DBS-Kategorie aus. Bei Sachliteratur beispielsweise **Sachliteratur** (DBS und Jahresmeldung).

Kategorien, bei denen unterhalb in blauer Schrift nicht Deutsche Bibliotheksstatistik oder DBS erscheint, sondern z. B. nur St. Michaelsbund oder Jahresmeldung, sind für die Deutsche Bibliotheksstatistik nicht relevant und sollten in diesem Zusammenhang ignoriert werden.

Für die DBS 2024 gelten derzeit die folgenden Kategorien:

- Belletristik
- Kinderbücher
- Magazin
- Non-Prints
- Sachliteratur
- Virtueller Bestand
- Zeitschriften

In der Auswahlliste **Festlegung für** finden Sie außerdem noch DBS-Kategorien, die bis 2008 bzw. 2020 gültig waren. Auf alte DBS-Kategorien werden Sie unterhalb der Auswahlliste in blauer Schrift ebenfalls hingewiesen (siehe Abbildung 2). Im aktuellen DBS-Bogen spielen diese Kategorien keine Rolle mehr.

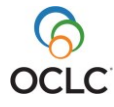

Sie bleiben in BIBLIOTHECAnext erhalten, damit Sie die dort festgelegte Zuordnung auf die neuen Kategorien übertragen können.

Beachten Sie, dass ein automatischer Übertrag von der alten auf die neue Kategorie nicht erfolgt und deshalb manuell übertragen werden muss.

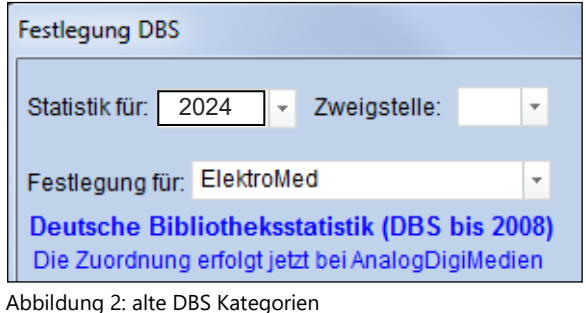

3. Wählen Sie aus der Tabelle für die Zuordnung Ihrer Medien (2) ein Feld aus, das Sie für die Definition verwenden möchten. Entscheiden Sie dabei zuerst, ob Sie eine Auswertung über den Medien- oder den Exemplarsatz vornehmen möchten, indem Sie auf die entsprechende Schaltfläche **Medien** oder **Exemplar** klicken. Wir empfehlen eine Auswertung über den Exemplarsatz, damit alle Mehrfachexemplare für die Statistik ausgewertet werden.

**Tipp**: Sie können sich die Suche erleichtern, indem Sie die Feldnamen durch einen Klick auf die Spaltenüberschrift **Felder** nach Zahlen und dann alphabetisch sortieren. Häufig genutzt werden die Felder **Mediengruppe**, **Medienkennzeichen**, **Systematik** oder **Standort**.

4. Wählen Sie unter den rechts neben der Felderauswahl stehenden Operatoren (3) den Operator **=** und geben Sie im Feld **Wert** (4) den Wert ein, den Sie zuordnen möchten.

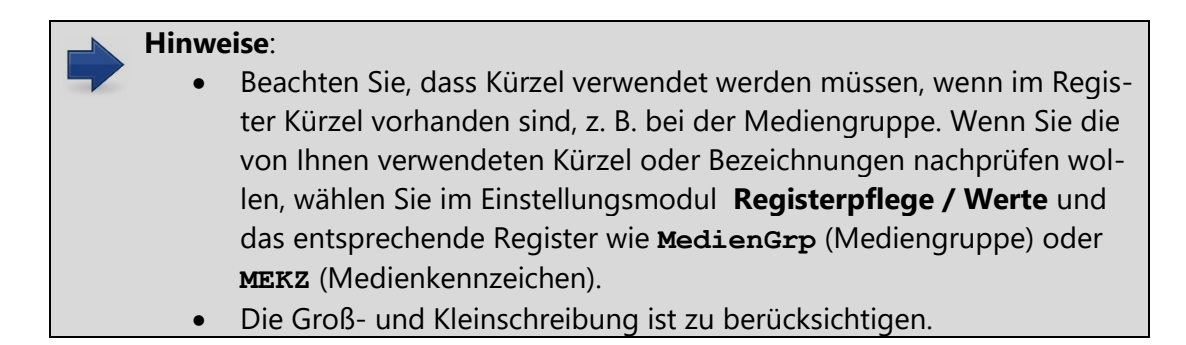

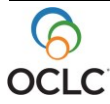

Möchten Sie einer DBS-Kategorie mehrere Werte zuordnen, die mit den gleichen Buchstaben beginnen und daher mit % trunkiert werden können, wählen Sie bei den Operatoren (3) **Ähnlich** und geben bei **Wert** den entsprechend trunkierten Wert ein. Im blauen Feld **Definition** (5) sehen Sie die Definition Ihrer Zuordnung, die Sie durch Anklicken des nach unten gerichteten Pfeils in das weiße Editierfeld (6) übernehmen. Mit der Schaltfläche **Syntax testen** können Sie überprüfen, ob die Festlegung formal korrekt ist.

Möchten Sie einer DBS-Kategorie mehrere Werte zuordnen, die nicht durch Trunkierung zusammengefasst werden können, wählen Sie oberhalb des Feldes mit den Operatoren (3) die Schaltfläche **Und** oder **Oder**. Im weißen Editierfeld (6) erscheint **AND** oder **OR**. Nehmen Sie anschließend wie beschrieben eine weitere Zuordnung vor.

- 5. Speichern Sie die Zuordnung mit der Schaltfläche **Übernehmen**.
- 6. Bestätigen Sie die Meldung "Die Definition wurde übernommen" mit **OK**.
- 7. Sie können weitere Festlegungen für andere Kategorien vornehmen oder das Fenster durch **Beenden** verlassen.

#### **Hinweise**:

- Wenn Sie mehrere Mediengruppen für eine DBS-Kategorie zusammenfassen möchten, müssen Sie diese mit **OR** verknüpfen. Ein Exemplar oder ein Mediensatz kann jeweils nur einer Mediengruppe gleichzeitig zugewiesen sein, weshalb Sie den Boolschen Operator **OR** verwenden müssen, um eine korrekte Zuordnung zu erhalten.
- Beachten Sie, dass die Abfrage nicht länger als 10.000 Zeichen sein darf.
- Bei komplexen Suchanfragen mit unterschiedlichen logischen Operatoren ist die zusätzliche Verwendung von Klammern () ratsam, um die Elemente zu gruppieren. In Klammern gesetzte Ausdrücke werden zuerst bearbeitet (wie in der Mathematik).

**Tipp**: Wir empfehlen die Auswertung über den Exemplarsatz (**EX.**). Die Ausleihe U bezieht sich immer auf Exemplare, nicht auf den Mediensatz. Die DBS sollte prinzipiell die gleichen Zahlen wie die Medienstatistik ergeben, und auch hier wird vom Programm automatisch der Exemplarsatz ausgewertet. Dies ist insbesondere bei Mehrfachexemplaren für korrekte Statistikzahlen relevant.

#### **Weitere Informationen**:

Weitere Angaben zu diesen Kombinationen finden Sie im Dokument: BIBLIOTHECAnext V10.14 Tipps zu Jahresstatistik und Jahresabschluss

Beachten Sie, dass alle in den Beispielen verwendeten Kürzel und Werte von den von Ihnen verwendeten Kürzeln und Werten abweichen können.

**Beispiel 1**: Eine Bibliothek möchte der Kategorie "Sachliteratur" (welche Sie im Feld "Festlegung für" auswählen) alle Medien der Mediengruppe "SAC", die auch das Medienkennzeichen "Fachliteratur" enthalten, zuordnen. Bei einer Auswertung des Exemplarsatzes sieht die Zuordnung im Definitionsfeld wie folgt aus: **EX.MEDIENGRP='SAC' AND EX.MEKZ='Fachliteratur'**

**Beispiel 2**: Eine Bibliothek hat mehrere Medienkennzeichen, die mit "F" beginnen (z. B. "Fachliteratur", "Fachaufsätze", "Fachartikel"). Diese Medienkennzeichen sollen gemeinsam einer Kategorie zugewiesen werden. Sie können hier mit Trunkierung arbeiten. Die Zuordnung im Definitionsfeld sieht für dieses Beispiel bei einer Auswertung über den Exemplarsatz wie folgt aus: **EX.MEKZ LIKE 'F%'**

Möchten Sie statt des Exemplarsatzes den Mediensatz auswerten, können Sie im Definitionsfeld "EX" (für Exemplar) mit "ME" (für Mediensatz) überschreiben.

**Beispiel 3**: Eine Bibliothek möchte sowohl die Mediengruppe "Belletristik" (Kürzel = BE) als auch die Mediengruppe "Schöne Literatur" (Kürzel = SL) der Kategorie "Belletristik" zuweisen. In diesem Fall muss in der Zuordnung der Operator OR verwendet werden:

**EX.MEDIENGRP='BE' OR EX.MEDIENGRP='SL'**

**Beispiel 4**: Eine Bibliothek möchte der Kategorie "Belletristik" alle Medien der Mediengruppe "Belletristik" (Kürzel = BE) und der Mediengruppe "Schöne Literatur" (Kürzel = SL) zuordnen, aber diejenigen ausschließen, die in einem der beiden Magazine stehen (Kürzel = MAG1 und MAG2), weil diese bereits über die Medienzuordnung "Magazin" ausgewertet werden. In diesem Fall müssen nun Klammern für die Gruppierung gesetzt und der Operator NOT verwendet werden: **(EX.MEDIENGRP='BE' OR EX.MEDIENGRP='SL') AND NOT (EX.STANDORT2='MAG1' OR EX.STANDORT2='MAG2')**

# <span id="page-8-0"></span>**Medienzuordnung nachträglich ändern**

Um eine Festlegung nachträglich zu ändern, gehen Sie wie folgt vor:

- 1. Rufen Sie im Statistikmodul über **DBS / Medienzuordnung** das Fenster für die Festlegung auf.
- 2. Wählen Sie im Feld **Festlegung für** (1) die zu verändernde Kategorie aus. Im Editierfeld (6) erscheint die von Ihnen bereits vorgenommene Zuordnung.
- 3. Wenn Sie eine bereits festgelegte Zuordnung ändern möchten, löschen Sie diese, indem Sie den Text markieren und die Entf-Taste drücken.
- 4. Nehmen Sie eine neue Festlegung für die Kategorie vor.

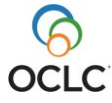

# <span id="page-9-0"></span>**Statistik durchführen**

Wählen Sie im Statistikmodul in der Menüleiste **DBS / Statistik**, um die Funktion zur Ermittlung der DB-Statistik aufzurufen. In dieser Funktion werden die Zahlen für die Statistik ermittelt und im Formular für die Deutsche Bibliotheksstatistik ausgegeben. Sie können dieses Formular beliebig oft aufrufen, z. B. um zu testen, ob die Zuordnung korrekt funktioniert.

Das Formular zur Statistik zeigt alle wesentlichen Felder zu Medienbestand und Ausleihzahlen, die in den Erfassungsbogen eingetragen werden müssen. Dem System bekannte Informationen werden dabei automatisch in die farbigen Felder eingetragen. In den weißen Feldern können Sie selbst Eintragungen vornehmen.

Sie haben folgende Optionen:

- Der Bogen kann durch Anklicken der Schaltfläche mit dem Druckersymbol ausgedruckt werden.
- Über die Schaltfläche **CSV-File** wird automatisch die CSV-Datei **StatistikDBS0.CSV** erstellt. Diese Datei wird im Protokollpfad gespeichert. Den Protokollpfad können Sie im Einstellungsmodul unter **Konfiguration (AP) / Allgemeines** ermitteln.

Im Statistikmodul haben Sie außerdem in der Menüleiste noch folgende Statistiken zur Auswahl:

- **Statistik MB**: Statistikbogen für die Jahresstatistik des St. Michaelsbundes. Hierfür müssen in der Medienzuordnung unter **Festlegung für** die Werte, welche mit **M.** beginnen, ausgefüllt werden.
- **Statistik WB**: Statistikbogen für wissenschaftliche Bibliotheken Hierfür müssen in der Medienzuordnung unter **Festlegung für** die Werte, welche mit **W.** beginnen, ausgefüllt werden.
- **Jahresmeldung**: Jahresmeldung für Österreich durchführen.

Für diese Statistiken ist das Erstellen eines CSV-Files nicht möglich.

**Tipp**: Die Statistik und der Jahresabschluss sollten zum Jahreswechsel durchgeführt werden. Empfehlenswert ist, die eventuell vorhandene Schließzeit zwischen Weihnachten und Neujahr zu nutzen. Erstellen Sie die DBS am besten noch im alten Jahr und danach den Jahresabschluss bis zum 31.12.2021. Beim Erstellen der Jahresstatistik erst im neuen Jahr ab dem 01.01.2022 beachten Sie bitte, dass wir in diesem Fall ein geändertes Vorgehen empfehlen: Machen Sie in dem Fall erst den Jahresabschluss (möglichst bis zum 31.12.2021), bevor Sie die Jahresstatistik im neuen Jahr ab dem 01.01.2022 erstellen.

#### **Achtung!**

 $\sqrt{N}$ 

Nur wenn die Statistik im Zeitraum zwischen der letzten Ausleihe des alten Jahres und der ersten Ausleihe des neuen Jahres erstellt wird, kann die Aktualität gewährleistet werden.

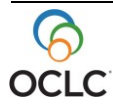

# <span id="page-10-0"></span>**Jahresabschluss**

Ist die Statistik abgeschlossen, d. h. die DBS ausgeführt und ausgedruckt, kann der Jahresabschluss durchgeführt werden.

Hinweis: Erstellen Sie die DBS erst im neuen Jahr, so sollte der Jahresabschluss vor der DBS ausgeführt werden. In dem Fall empfehlen wir trotzdem eine vorgängige Prüfung der DBS im Dezember, um Fehler frühzeitig noch vor dem Jahresabschluss zu erkennen.

Der Jahresabschluss ist im Einstellungsmodul unter **Systempflege / Jahresabschluss** zu finden und besteht aus folgenden Vorgängen:

- Jahresstatistik abschließen
- makulierte Medien löschen
- Erwerbungsbudgets kopieren
- Bestellungen löschen

### <span id="page-10-1"></span>**Jahresstatistik abschließen**

Wählen Sie im Einstellungsmodul **Systempflege / Jahresabschluss / Jahresstatistik abschließen**, um diese Funktion aufzurufen.

Diese Funktion bewirkt, dass die Ausleihzahlen für das neue Kalenderjahr (z. B. 2025 auf null gesetzt werden, indem die Ausleihen auf das Vorjahr (z. B. 2024) umgebucht werden.

#### **Hinweise**:

- Wenn Sie statistische Auswertungen mit BIBLIOTHECAnext vornehmen, ist der Jahresabschluss zwingend erforderlich.
- Um die Aktualität zu gewährleisten, nehmen Sie den Jahresabschluss nach dem letzten Ausleihtag im alten Jahr und vor dem ersten Ausleihtag im neuen Jahr vor.
- Bevor Sie die Jahresstatistik abschließen, muss die Statistik für die DBS abgeschlossen sein. Sollten Sie die DBS erst im neuen Jahr erstellen, empfehlen wir trotzdem vorgängig im Dezember die DBS-Statistik einmal zu prüfen, damit Fehler noch vor dem Jahresabschluss erkannt werden können.
- 1. Wenn Sie Jahresstatistik abschließen auswählen, erscheint die Sicherheitsabfrage "Wollen Sie die Statistikdaten wirklich umbuchen? Sie sollten zunächst die DB-Statistik ausführen!".
	- 2. Bestätigen Sie diese Abfrage mit **Ja**, sofern Sie die DBS durchgeführt bzw. geprüft haben. Es erscheint das Fenster **Jahresstatistik umbuchen**.
	- 3. Klicken Sie auf **Starten**. Beachten Sie unbedingt die Hinweise in diesem Fenster und in den dann folgenden Sicherheitsabfragen. Am Ende erscheint das Fenster "**Setzen der Jahres-Werte für die Statistiken**" (siehe Abb.3).

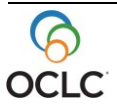

4. Setzen Sie hier alle Jahre um ein Jahr höher bzw. überschreiben Sie die Werte JAHR, VJAHR, VVJAHR, etc. Damit werden die Spaltenüberschriften in der Medienstatistik gesetzt.

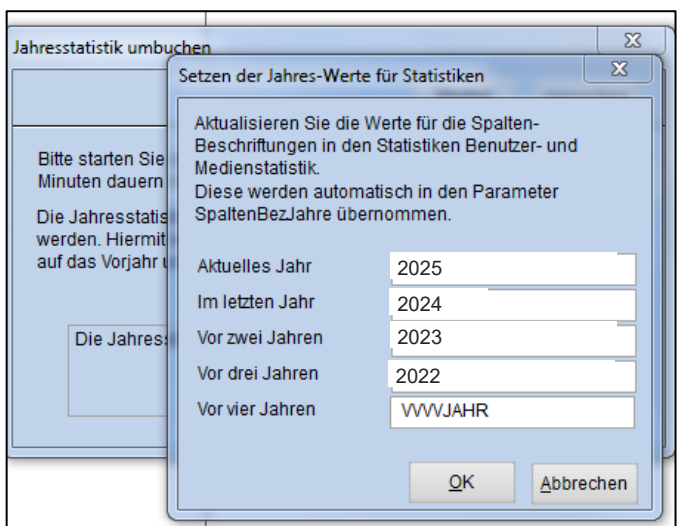

Abbildung 3: Setzen der Jahres-Werte für Statistiken

- 5. Beenden Sie das Fenster danach mit **OK**. Die Spaltenüberschriften können auch nachträglich angepasst werden im Einstellungsmodul unter **Konfiguration (SYS) / Direkteinstellung / Abschnitt: Statistik / Parameter SpaltenBezJahre** .
- 6. Wenn der Jahresabschluss beendet wurde, erscheint die Meldung: "Die Jahresstatistik wurde erfolgreich durchgeführt.". Schließen Sie das Fenster über Klick auf das rote Schließkreuz oder auf die Schaltfläche **Abbrechen**.

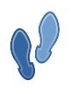

#### Gehen Sie wie folgt vor:

Den erfolgreichen Jahresabschluss können Sie im Statistikmodul überprüfen, indem Sie die Medienstatistik aufrufen unter **Medien / Medienstatistik / Weiter / Weiter / Weiter / OK**. Die Spalte für 2025 zeigt überall die Anzahl 0. Beachten Sie, dass die DBS-Statistik nach dem Jahresabschluss bis zum Kalendarischen Jahreswechsel am 31.12.2024 die Jahreszahlen versetzt anzeigt (2024statt 2025und 2023 statt 2024).

#### **Hinweis**:

Führen Sie den Jahresabschluss während einer größeren Pause oder am Abend durch, da er einige Zeit in Anspruch nehmen kann. Während des Vorgangs sollte niemand in BIBLIOTHECAnext arbeiten.

#### **Achtung!**   $\sqrt{N}$

Führen Sie den Jahresabschluss auf keinen Fall mehrmals durch.

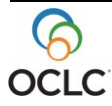

## <span id="page-12-0"></span>**Makulierte Medien löschen**

Wählen Sie im Einstellungsmodul **Systempflege / Jahresabschluss / Makulierte Medien löschen**, um diese Funktion aufzurufen.

Dieser Vorgang ist nicht unbedingt unmittelbar mit dem Jahresabschluss notwendig und kann unabhängig vom Jahreswechsel, jedoch erst nach dem Erstellen der Jahresstatistik, durchgeführt werden.

Bei der Arbeit mit BIBLIOTHECAnext sollten ausgesonderte Exemplare nicht sofort gelöscht, sondern zunächst nur makuliert werden. Der Hintergrund ist, dass so die für diese Exemplare gespeicherten Ausleihdaten in der Statistik ausgewertet werden können. Die makulierten Medien können nach Abschluss der Jahresstatistik gelöscht werden. Der Makulierungsvorgang wird im Katalog vorgenommen. Sie können dafür beispielsweise den Barcode-Änderungsmodus nutzen. Beim Makulieren erhält das Exemplar automatisch ein Abgangsdatum und den Exemplarstatus **Makuliert**.

Möchten Sie nach Erstellen der Jahresstatistik die als makuliert gekennzeichneten Exemplare/Medien aus Ihrer Datenbank endgültig entfernen, gehen Sie wie folgt vor:

- 1. Im Einstellungsmodul unter **Systempflege / Jahresabschluss** den Menüpunkt **Makulierte Medien löschen** auswählen. Das Fenster **Makulierte Medien löschen** öffnet sich. Beachten Sie unbedingt die Hinweise in diesem Fenster. Für das Feld **Datum** wertet das System das im Exemplarsatz vorhandene Abgangs-/Makulierungsdatum aus.
- 2. Über die Schaltfläche **Starten** stoßen Sie den Löschvorgang an.

#### **Achtung!**

 $\sqrt{1}$ 

Wir empfehlen, den Vorgang anhand des Datums zu staffeln. So können Sie die Systemauslastung minimieren.

Bsp.: Geben Sie im Datumsfeld den 01.03.2024ein, werden alle Exemplare, die ein Abgangsdatum bis zu diesem Zeitpunkt haben, endgültig gelöscht. Ist dieser Vorgang beendet, geben Sie als nächstes Datum den 01.06.2024 ein usw.

## <span id="page-12-1"></span>**Erwerbungsbudgets kopieren**

Wählen Sie im Einstellungsmodul **Systempflege / Jahresabschluss / Erwerbungsbudgets kopieren**, um diese Funktion aufzurufen.

Dieser Vorgang muss nicht im Zusammenhang mit der Jahresstatistik durchgeführt werden und ist generell nur relevant, wenn mit der Etatüberwachung im Erwerbungsmodul gearbeitet wird und die Eingabe von Budgetzahlen erleichtert werden soll.

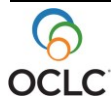

Mit dieser Funktion können die Erwerbungsbudgets automatisch für die Etatüberwachung vom alten ins neue Jahr kopiert werden.

Dies betrifft den Punkt **Etat / Etatüberwachung** in der Erwerbung. Mit einem Klick mit der rechten Maustaste in der Tabelle öffnet sich ein Kontextmenü und Sie können sich über den Punkt **Budget anzeigen** die Budgets für das laufende Jahr, das nächste Jahr und das Vorjahr anzeigen lassen.

Wenn Sie die Funktion unter **Systempflege / Jahresabschluss / Erwerbungsbudgets kopieren** starten, werden folgende Aktionen durchgeführt:

- Die Angaben aus der Spalte **Budget Vorjahr** werden gelöscht.
- Die Angaben aus der Spalte **Budget laufendes Jahr** werden in die Spalte **Budget Vorjahr** verschoben.
- Die Angaben aus der Spalte **Budget nächstes Jahr** werden in die Spalte **Budget laufendes Jahr** verschoben.

Das Kopieren der Erwerbungsbudgets ist nur dann sinnvoll, wenn alle Spalten bereits vorab ausgefüllt wurden, auch die Spalte **Budget nächstes Jahr**. Die Budgets für das nächste Jahr können aber auch später noch nachgetragen werden.

## <span id="page-13-0"></span>**Bestellungen löschen**

Wählen Sie im Einstellungsmodul **Systempflege / Jahresabschluss / Bestellungen löschen**, um diese Funktion aufzurufen.

Über diese Funktion können Sie alte Bestellsätze aus dem Erwerbungsmodul löschen. Dieser Vorgang ist nicht zwingend notwendig und steht ebenfalls in keinem Zusammenhang zur Erstellung der Jahresstatistik. Es werden nur diejenigen Bestellungen aufgelistet, bei denen alle unter einer Bestellnummer zusammengefassten Titel auf dem Bestellstatus **Abgeschlossen** stehen. Sind einzelne Titel einer Gesamtbestellung noch in einem anderen Erwerbungsstatus, storniert oder reklamiert, werden sie nicht für den Systemlauf zum Löschen von Bestellungen vorgesehen und nicht angezeigt.

Bei Bedarf können auch die Etatbuchungen zu den Bestellsätzen gelöscht werden. Dazu kann der Parameter **EtatBuchungenLoeschen** unter **Konfiguration (Sys) / Direkteinstellung / Abschnitt: Katalog** genutzt werden.

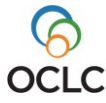

## <span id="page-14-0"></span>**Weitere Funktionen**

### <span id="page-14-1"></span>**Feiertagskalender**

Überprüfen Sie im Rahmen des Jahresabschlusses im Einstellungsmodul unter **Konditionen / Feiertage** die Vollständigkeit und Richtigkeit der von Ihnen einzutragenden oder automatisch erzeugten Feier- und Schließtage.

### <span id="page-14-2"></span>**Erwerbung / Haushaltsjahr umstellen**

Um die Voreinstellung für das Haushaltsjahr in der Erwerbung umzustellen, wählen Sie im Einstellungsmodul den Menüpunkt **Konfiguration (Sys) / Erwerbung / Registerkarte: Buchungen**. Ändern Sie das Haushaltsjahr und klicken Sie auf **Weiter / Weiter / Weiter / OK**. Nach einem Neustart von BIBLIOTHECAnext wird bei der Eingabe von Bestellungen in der Erwerbung das neue Haushaltsjahr verwendet.

### <span id="page-14-3"></span>**Erwerbung / Offene Bestellungen ins neue Haushaltsjahr übertragen**

**Hinweis**: Dieser Vorgang ist nur bei Bedarf durchzuführen.

Über den Menüpunkt **Konfiguration (Sys) / Erwerbung / Registerkarte: Buchungen** kann die Funktion **Offene Bestellungen dem o.g. Haushaltsjahr zuordnen** genutzt werden.

Wenn diese Schaltfläche angeklickt wird, werden alle Bestellungen aus der Erwerbung, die noch nicht den Status **Abgeschlossen** aufweisen, auf das Haushaltsjahr übertragen, das an dieser Stelle angegeben ist. Wenn Sie z. B. das Haushaltsjahr 2025 angeben, werden alle offenen Bestellungen auf 2025 gesetzt.

#### **Achtung!**

 $\sqrt{}$ 

Dies betrifft auch Bestellungen, die den Status **Eingetroffen** aufweisen. Kontrollieren Sie daher vorab Ihre erledigten Bestellungen, ob diese korrekt auf den Status **Abgeschlossen** gesetzt wurden.

Während des Vorgangs sollte niemand mit BIBLIOTHECAnext arbeiten.

### <span id="page-14-4"></span>**Katalog / Zugangsnummer zurücksetzen**

Wenn Sie im Katalog mit automatisch vergebenen Zugangsnummern arbeiten und diese jährlich neu beginnen lassen möchten, wählen Sie im Einstellungsmodul den Menüpunkt **Systempflege / Nummern vergeben / Registerkarte: Systemtabellen**.

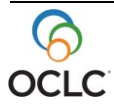

 $\sqrt{2}$ 

#### **Hinweis**:

Setzen Sie nur Zugangsnummern auf null, deren Format an eine Jahreszahl gebunden ist. Wenn Sie z. B. Zugangsnummern nach dem Schema "16 / 0001" (Jahreszahl / laufende Nummer) vergeben, wird zu Beginn eines neuen Jahres die Jahreszahl automatisch angepasst, nicht aber die laufende Nummer. Die fortlaufende Nummer müssen Sie pro Nummernkreis wieder auf **0** zurückstellen.

Achtung! Bitte ändern Sie außer Zugangsnummer und Fernleihbestellnr. keine anderen Nummern, da dies zu Fehlern im Programm führen kann.

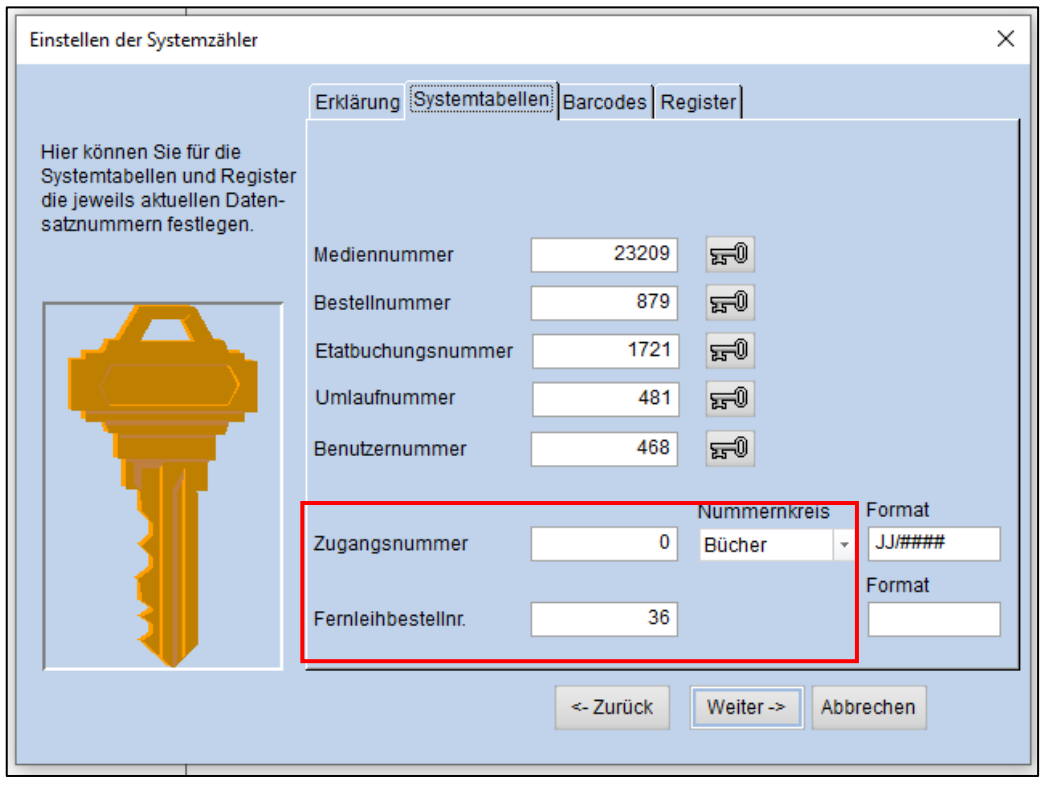

Abbildung 4: Ändern der Zugangs- und Fernleihbestellnummer

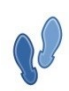

Gehen Sie dazu wie folgt vor:

- 1. Tragen Sie bei Zugangsnummer bzw. bei Fernleihbestellnummer eine 0 ein
- 2. Speichern Sie dies mit **Weiter / Weiter / OK.** Es folgt die Sicherheitsabfrage Wollen Sie wirklich abspeichern? Eine Änderung dieser Werte kann zu Problemen führen!
- 3. Haben Sie keine Nummern außer der Zugangsnummer und der Fernleihbestellnummer geändert, beantworten Sie die Frage mit **Ja**.

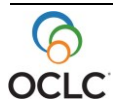

### <span id="page-16-0"></span>**Katalog / Unverknüpfte Titelaufnahmen**

Über den Menüpunkt **Systempflege / Unverknüpfte Titelaufnahmen** im Einstellungsmodul können Sie kontrollieren, ob es Medien mit fehlenden Verknüpfungen im System gibt. Dies ist vor allem relevant, wenn Sie makulierte Medien gelöscht haben und die alleinstehenden Gesamtwerke suchen und ebenfalls löschen möchten.

Dieser Vorgang muss nicht zwingend beim Jahresabschluss erfolgen, sondern kann jederzeit im System vorgenommen werden.

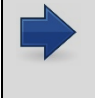

**Hinweis**: Zu beachten ist, dass während des Vorgangs **niemand in BIBLIOTHE-CAnext arbeiten sollte**. Halten Sie vor dem Löschen der y-Sätze unbedingt Rücksprache mit der OCLC-Serviceabteilung für BIBLIOTHECAnext.

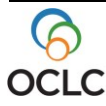